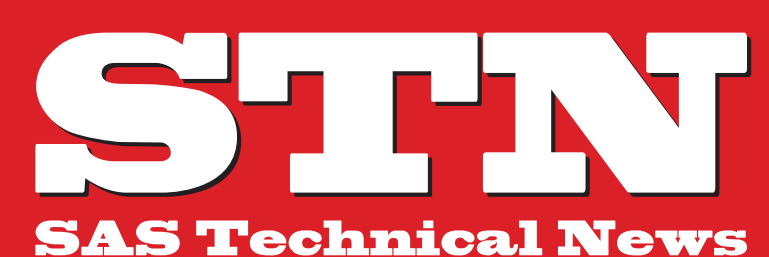

For Higher Customer Satisfaction, We Bridge the SAS System **Between** Customer's World.

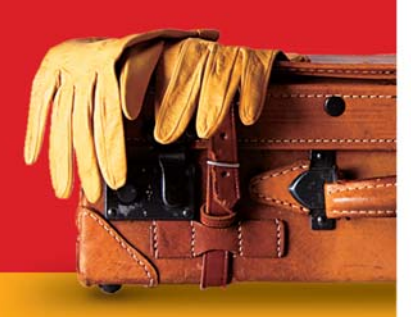

 $\cdots$ **16**  $\cdots$  18  $\cdots$  20

# **WINTER 2012**

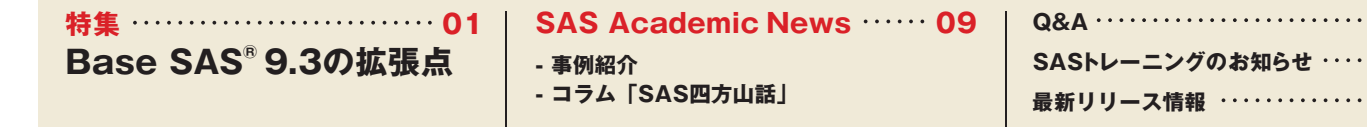

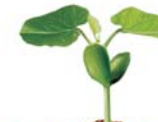

# Grow your analy

**特集**

# **Base SAS® 9.3の拡張点**

テクニカルニュース2011夏号ではSAS®9.3の実行環境と関連ドキュメント、秋号では分析を中心としたSAS/STATにおける 拡張機能のご紹介を特集記事にてご紹介させていただきました。2011年最後のテクニカルニュースの特集では、SASシステムの 根幹となるBase SASの新機能についてご紹介させていただきます。

Base SAS 9.3 では多くの既存機能が拡張され、新機能が追加されました。これらの多くはテクニカルサポートやSAS Ballot (http://support.sas.com/community/ballot/)へ寄せられたお客様のご要望を実現したものです。本特集では追加された 機能、特に DATA ステップに関連するもの (ステートメントやシステムオプションなど) を中心にご説明いたします。また、最終章では 管理ツールによるHot Fixの一括適用機能やプロダクトのアンインストール機能をご紹介いたします。

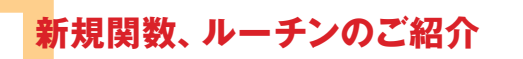

SAS 9.3 では新たに14の関数 •ルーチンが追加されました。 SAS から特定の認証方式を用いて Web サービスを呼びだす SOAP 関数 群や、利率の計算に役立つEFFRATE関数、NOMRATE関数、 SAVINGS 関数、TIMEVALUE 関数が利用可能となりました。また、 SQUANTILE 関数やRANCOMBルーチンにより統計分野の処理も 強化されました。

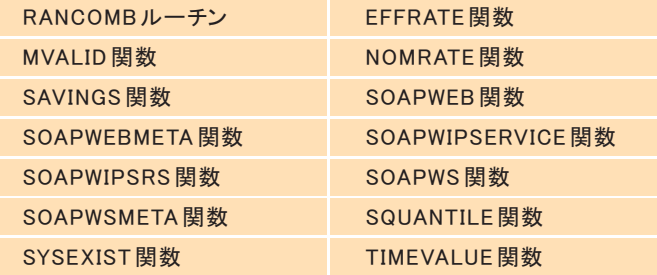

プログラム トで SASファイルの命名規則を確認するMVAI ID 関数が SAS 9.3から追加されました。MVALID関数は、ある文字列がSASファ イルとして使用可能かどうかを1(使用できる)か0(使用できない)で 返します。

例えばマクロ機能を用いてデータセットを動的に作成する場合などに、 MVALID 関数を使うことでファイル名の妥当性をプログラム的に判定 できます。

ある SASファイル名が使用可能かどうかは、ファイルを格納する ライブラリのエンジンの種類、SASファイルのタイプ、および、 VALIDMEMNAME=システムオプションの値 (※)によって決まります。 ※VALIDMEMNAME=システムオプションは第3章でご紹介いたします。

例えば、VALIDMEMNAME=EXTEND が設定された Base SASライブ ラリで、DATA ステップビューに"日本語VIEW"という名前が設定可 能かどうかを知りたい場合は次のように MVALID 関数を用います。

**例**

**LIBNAME test "C:¥TEMP";** DATA NULL<sub>:</sub>  **rc=MVALID('test', '**᪥ᮏㄒ**VIEW', 'VIEW', 'EXTEND'); RUN;**

MVALID 関数の使い方や指定可能な引数については以下のページ をご覧ください。

# MVALID Function

**http://support.sas.com/documentation/cdl/en/lefunc tionsref/63354/HTML/default/viewer.htm#n1auc6r6 y41scsn1uc51pdcojmwy.htm**

その他の関数 ルーチンについては、オンラインドキュメントの 「What's New」をご覧ください。

What's New in SAS 9.3 Functions and CALL Routines **http://support.sas.com/documentation/cdl/en/lefunc** what's New in SAS 9.3 Functions and CALL Houtines<br> **新規関数、ルーチンのご紹介**<br>
11 **organization 11 and the properties**<br>
11 **srefwhatsnew93.htm**<br>
12 **srefwhatsnew93.htm** 

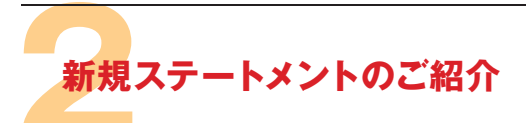

SAS 9.3では、SAS実行の際に出力されるログ情報の行番号をジョブ ごとにリセットするステートメント、さらにはデータ分析の手法や分析 に対するアプローチに柔軟性を持たせるため、JMPデータへのアク セスを実現する JMP エンジン (LIBNAME ステートメント) を搭載して います。これまで以上にSASとJMPが密接となることで、SASの利 便性を向上しています。

# **2.1 RESETLINE ステートメント**

お客様からのご要望を反映して、ログウィンドウに表示される行番号 をリセットするステートメントが追加されました。この番号はプログラム コードの行番号を示しますが、これまでのリリースでは、この番号を セッション中にリセットする方法がありませんでした。このため、同一 セッションで複数のプログラムを実行するとプログラムの中の何行目 のコードが実行されたかが分かりにくいという難点がありました。 SAS 9.3 では RESETLINE ステートメントを実行することで行番号を 1 に戻すことができます。

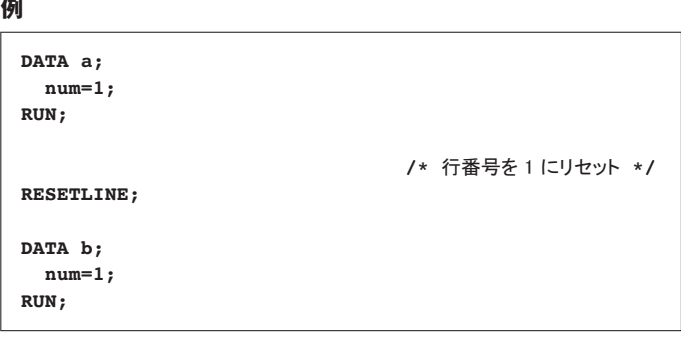

RESETLINE ステートメントの詳細は以下のページをご覧ください。

#### RESETLINE Statement

**http://support.sas.com/documentation/cdl/en/lestmt sref/63323/HTML/default/viewer.htm#n12yrecjoxso zln1rgu8t4h4eo3k.htm**

# **2.2 JMPエンジン (LIBNAMEステートメント)**

SAS 9.1.3 SP3 で は、SAS/ACCESS Interface to PC File Formats をご契約いただくことで、プロシジャによるJMPファイルへのアクセス が可能になりました。SAS®9.2ではこの機能がBase SAS に統合さ れ、全てのお客様へのご提供となりました。

さらに、SAS 9.3 では、新たに追加された JMPエンジンを利用することで、

DATA ステップによるより柔軟なアクセスが可能となりました。 例えば、JMPファイル c:¥temp¥jmpfolder¥class1.jmpにアクセスする 場合、次のようなプログラムを記述します。JMPファイルではなく、JMP ファイルを格納したフォルダにライブラリを割り当てている点にご注目く ださい。

# **例**

```
/* JMPファイルが保存されているフォルダを指定する */
LIBNAME jmplib JMP 'c:¥temp¥jmpfolder';
               /* 㻶㻹㻼䝔䞊䝤䝹䜢ຍᕤ䛧䛯ᚋ䚸㻿㻭㻿䛻ㄞ䜏㎸䜐 */
DATA work.out;
  SET jmplib.class1;
  WHERE age > 10;
RUN;
```
JMPエンジンの詳細についてはオンラインドキュメントをご覧ください。

LIBNAME Statement for the JMP Engine **http://support.sas.com/documentation/cdl/en/lest mtsref/63323/HTML/default/viewer.htm#p1h80b3 a6znyo0n136823vqw8t4e.htm**

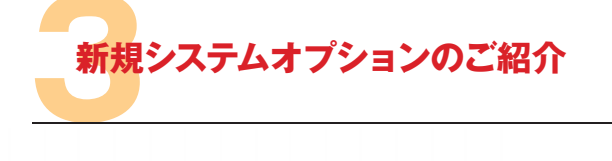

SAS 9.3 では 9つのシステムオプションが追加されました。今回は、お 客様のニーズを反映した3つのシステムオプションをご紹介いたしま SAS 9.3 では 9つのシステムオブションが追加されました。今回は、お<br>客様のニーズを反映した3つのシステムオプションをご紹介いたしま<br>す。 SASファイル名の命名規則を拡張するVALIDMEMNAME=システ ムオプション、ライブラリの割り当て先が存在しない場合にフォルダを 自動作成する DLCREATEDIR システムオプション、また、コードの自動 訂正機能を無効にする NOAUTOCORRECTシステムオプションです。

# **3.1 VALIDMEMNAME=システムオプション**

SAS 9.3 で は SASファイル 名 の 命 名 規 則 を 拡 張 で き ま す。 VALIDMEMNAME= の値に EXTEND を指定することで、データセッ VALIDMEMNAME= の値に EXTEND を指定することで、データセッ<br>ト、 DATA ステップビュー、もしくは、 アイテムストアの名前に各国の文字 を含むことができるようになります。

# **例**

**OPTIONS VALIDMEMNAME=EXTEND;**

なお、拡張されたファイル名はNリテラル(二重引用符で囲い、末尾に文 字Nを付与)として記述する必要があります。また、拡張されたファイル 名は現在のSASウィンドウ環境(DMS)、GUI製品ではサポートされませ ん。VALIDMEMNAME=システムオプションに関する詳しい情報はオン ラインドキュメントをご覧ください。

#### VALIDMEMNAME= System Option

**http://support.sas.com/documentation/cdl/en/lesyso ptsref/64892/HTML/default/viewer.htm#n10nwm6bl rcrtmn0zdcwyxlwxfjh.htm**

# **3.2 DLCREATEDIR システムオプション**

これまでの SAS では、存在しないフォルダに対してライブラリを割り当て た場合、エラーが発生しました。SASの方で自動作成する動作になれば 利便性が向上します。SAS 9.3 では、新たに追加された DLCREATEDIR システムオプションを指定すると、ライブラリの割り当て先が存在しない場 合、フォルダが自動作成されます。

# **例**

**OPTIONS DLCREATEDIR; LIBNAME maked "c:\temp\tmp1"; /\* 存在しないフォルダ \*/** 

例えば、バッチプログラム実行時に、「フォルダが存在しない」という不 意なエラーにより停止することを避けられます。このオプションにより、 簡単にフォルダを作成できます。作成先には実行ユーザーの書き込み 権限が必要です。

なお、従来の動作に戻すには、NODLCREATEDIRシステムオプション を指定します。

DLCREATEDIRシステムオプションの詳細に関してはオンラインドキュ メントをご覧ください。

# DLCREATEDIR System Option

**http://support.sas.com/documentation/cdl/en/lesy soptsref/64892/HTML/default/viewer.htm#n1pihd nfpj4b32n1t62lx0zdsmdn.htm**

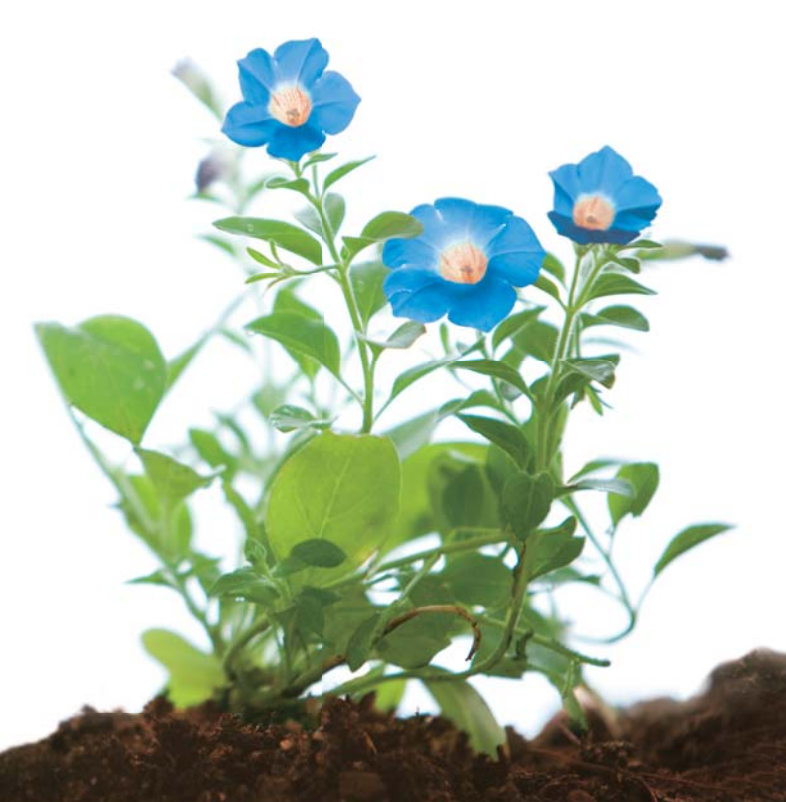

# **3.3 NOAUTOCORRECTシステムオプション**

SAS では自動訂正機能が標準で有効になっており、プログラムの中の ステートメントやプロシジャ名の綴りが誤っていても正しい構文と して解釈される場合があります。例えば、DATAステートメントの 綴りが誤って"DATAS"になっていても、自動修正機能の働きに より正しい綴り "DATA" として解釈されます。

# **例**

 **SET sashelp.class; RUN;**

### **結果**

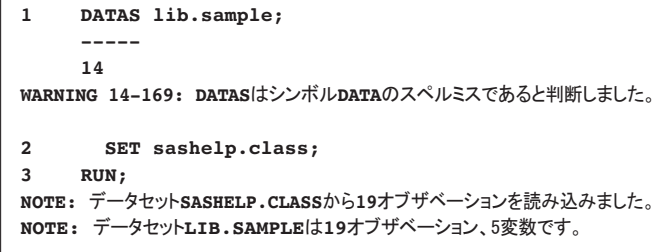

SAS 9.3 では、NOAUTOCORRECTシステムオプションを指定する ことで自動修正機能を無効にできます。

# **例**

**OPTIONS NOAUTOCORRECT;**

上記サンプルプログラムの前にNOAUTOCORRECTシステムオプショ ンを指定することで次のように構文エラーを検知できます。

# **例**

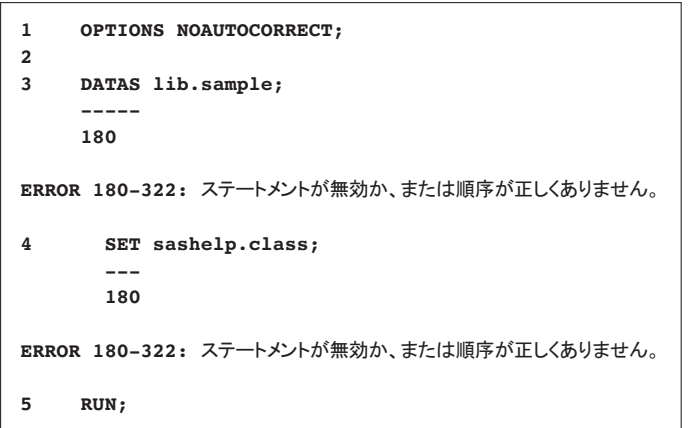

なお、自動修正をもう一度有効にするには AUTOCORRECTシステ ムオプションを指定します。

# AUTOCORRECT System Option

**http://support.sas.com/documentation/cdl/en/lesysoptsref/64892 /HTML/default/viewer.htm#p0mzulmnthqs2bn1cuqm5eqlvgi8.htm**

その他のシステムオプションについてはオンラインドキュメントをご覧 ください。

SAS® 9.3 System Options: Reference, Second Edition **http://support.sas.com/documentation/cdl/en/lesysop tsref/64892/HTML/default/viewer.htm#titlepage.htm**

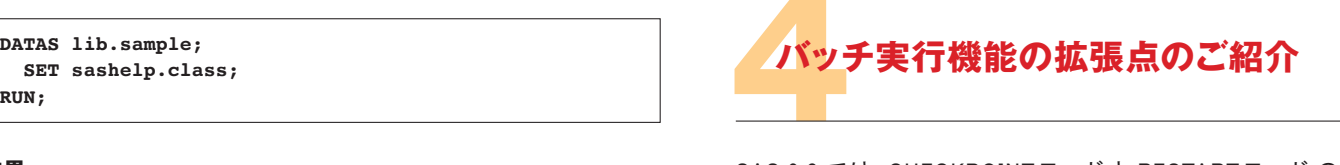

SAS 9.3 では、CHECKPOINTモードと RESTARTモードの機能が 拡張されました。

CHECKPOINTモードと RESTARTモード は SAS 9.2 で追加された 機能で、バッチプログラムの実行が失敗した場合、失敗したステップ (DATAステップ、もしくは、プロシジャ)を CHECKPOINTとして記録して、 そのステップ以降を自動で再実行できます。

SAS 9.3 では、複数のステップをコードブロックとして定義することで、 コードブロック単位の再実行が可能になりました。この機能を用いるこ とで、依存関係のある複数のステップをまとめて再実行することができ ます。コードブロックを定義するには、ラベル機能を用います。また、 CHECKPOINTの記録を有効するには LABELCHKPTシステムオプ ション、再実行を有効にするには LABELRESTARTシステムオプショ ンを指定します。

以下のサンプルプログラムをご覧ください。仮に、SORTプロシジャが 異常終了した場合「label1:」以降のプログラムが再実行されます。

#### **例**

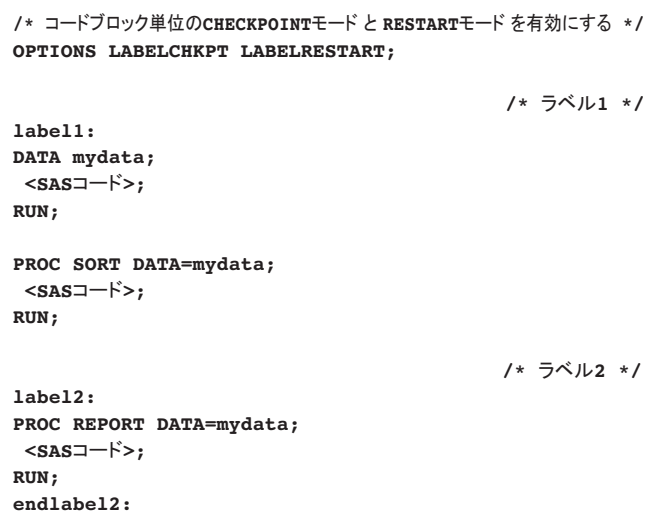

CHECKPOINTモード と RESTART モードは以下のページで詳しく解 説しています。

Error Processing in SAS - Checkpoint Mode and Restart Mode **http://support.sas.com/documentation/cdl/en/lrcon/62753/HT ML/default/viewer.htm#n1nzmsupywf45qn1m6j1eczg1cb4.htm**

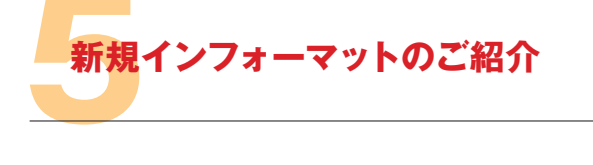

SASは、お客様からのご要望に応えて、幅広いデータ形式に対応した インフォーマットを追加してきました。SAS 9.3 では日時に関する便利な インフォーマット、HHMMSSw.とB8601DJw.が追加されましたので、 サンプルプログラムを交えてご紹介いたします。

# **5.1 HHMMSSw.インフォーマット**

HHMMSSw.インフォーマットを使用すると、hh:mm:ss形式の時間値を 読み込めます。

インフォーマットが対応していない日時データを読み込む場合、一時変 数を使った煩雑なDATAステップを記述する必要がありました。

### **例**

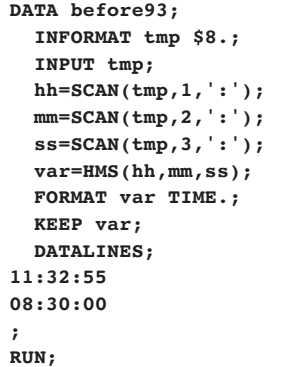

SAS 9.3 ではインフォーマットHHMMSSw.を使うことで、データを直接 読み込むことができます。

# **例**

```
DATA after93;
   INFORMAT var HHMMSS8.;
   PUT var : TIME.;
   DATALINES;
11:32:55
08:30:00
;
RUN;
```
HHMMSSwインフォーマットについては以下のページをご覧ください。

# HHMMSSw. Informat

**http://support.sas.com/documentation/cdl/en/lefo rinforref/63324/HTML/default/viewer.htm#p00pfj 736exaw4n198x72n73emhm.htm**

# **5.2 B8601DJw. インフォーマット**

Java では yyyymmddhhmmssffffff 形式の日時値が用いられます。 SAS 9.3 では、インフォーマットB8601DJw. を使うことでこのようなデー タを簡単に読み込むことができます。

# **例**

```
DATA after93;
   INFORMAT t2 B8601DJ13.;
   PUT t2 : DATETIME.;
   DATALINES;
2011073114233
1998031111020
;
RUN;
```
B8601DJw インフォーマットについては以下のページをご覧ください。

# B8601DJw.d Informat

**http://support.sas.com/documentation/cdl/en/lefo rinforref/63324/HTML/default/viewer.htm#n1hj2e 5ozbucufn1laeoghx9pb6r.htm**

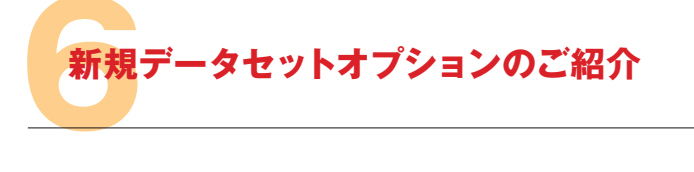

これまでは、32bit OS (および 64bit 版 Windows) トの SAS で作られた データセットは 2の31乗(約20億)を超えるオブザベーション数をカ ウントできないという制限がありました。オブザベーション自体は作成さ れるものの、そのオブザベーションの総件数を把握できません。 このような大容量データセットに対して、オブザベーション数の情報が必 要な処理(SORTプロシジャ、CONTENTSプロシジャ、インデックスの設 定等)を行うと意図しない結果となるという問題がありました。

SAS 9.3 では、EXTENDOBSCOUNTER=データセットオプションを使う ことで、2の31乗を超えるオブザベーションも認識可能なデータセット を作成できます。

# **例**

**DATA largeds (EXTENDOBSCOUNTER=YES); SET over2; RUN;**

EXTENDOBSCOUNTER=データセットオプションの詳細については以 下のページをご覧ください。

# EXTENDOBSCOUNTER= Data Set Option

**http://support.sas.com/documentation/cdl/en/led soptsref/63326/HTML/default/viewer.htm#p1jhs9 wvl8xi7vn1u8r4tmlxaqi7.htm**

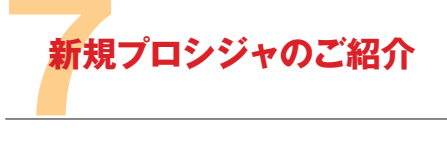

SAS 9.3 では新たに2つのプロシジャが追加されました。SAS の出 力先デバイスに関する情報をレポート表示する QDEVICEプロシジャ と、SAS からGROOVYコードを実行可能にする GROOVYプロシジャ です。本特集では、GROOVYプロシジャについてサンプルプログラムを 交えてご紹介いたします。

GROOVYプロシジャを使うことで SAS のエディタ、もしくは、外部ファイ  $W$ の中に記述された GROOVYコードを実行できます。また、 GROOVYコードからクラスファイルを作成することや、既存クラスファイ ルを実行することも可能です。

GROOVY とは Java 仮想マシン上で動作するスクリプト言語です。 Java をベースとしており、Java SE API に含まれる全ての API を呼び 出すことができます。GROOVYプロシジャで、既存のGROOVYアプリ ケーションやクラスを SAS から呼び出すことが可能になりました。 GROOVYコードをエディタ上から実行する場合は、SUBMITステートメ

ントと ENDSUBMIT ステートメントの間にコードを記述します。

#### **例**

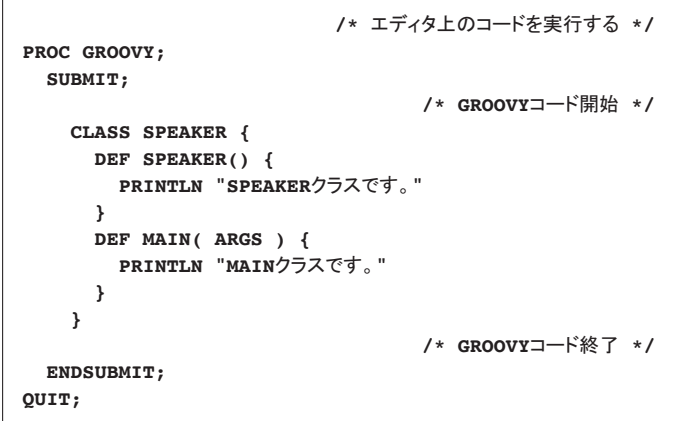

外部ファイルに記述されたGROOVYコードを実行する場合は EXECUTE ステートメントでファイルのパスを指定します。

# **例**

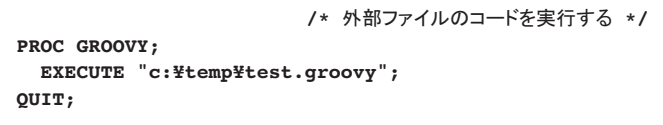

なお、サーバー環境上で実行を制限する必要がある場合は、 NOXCMD システムオプションを指定することで GROOVY プロシジャ の使用を無効にできます。

GROOVYプロシジャの詳細については、次のページをご覧ください。

#### GROOVY Procedure

**http://support.sas.com/documentation/cdl/en/proc /63079/HTML/default/viewer.htm#n12njw2j3tuptn n1bmmr0cl857d2.htm**

# **8 Output Delivery Systemのお様能のご紹介 新機能のご紹介**

テクニカルニュース 2011 秋号でご紹介したとおり、 SAS 9.3 ではプロ シジャのデフォルト出力先が HTMLになりました。この変更に合わせ て Output Delivery System (ODS) 機能も強化されました。その中 でも、弊社テクニカルサポートまで多くご質問が寄せられる TEMPLATEプロシジャの拡張点をご紹介いたします。TEMPLATEプ ロシジャでは、表に関するスタイル属性が3つ追加されました。

•BORDERCOLLAPSE-隣り合う線を二重化するか、一本にするかを 指定する

·PADDING - パディング (セル内の余白) の大きさを指定する

・WHITESPACE - 表内のテキストの回り込み方法を指定する

今回は、BORDERCOLLAPSEとPADDING についてスクリーンショット と共にご紹介いたします。

# **8.1 BORDERCOLLAPSE スタイル属性**

SAS 9.2 で表を作成する場合は、重なりあう2つの線は二重で表示さ れます。例えば、以下の表では各セルの枠線が隣のセルの枠線と隣 り合っているため、線が倍の幅で表示されてしまいます。

### **例**

 **/\* SAS 9.2**䛾ሙྜ **\*/ ODS HTML FILE="c:¥temp¥separate.html" STYLE=STYLES.RTF; PROC PRINT DATA=sashelp.class NOOBS; RUN; ODS HTML CLOSE;**

# **出力結果: SAS 9.2 の場合**

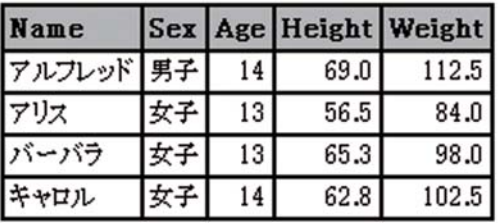

SAS 9.3 では、BORDERCOLLAPSE=COLLAPSE を指定すること で隣り合う枠線を一本化して、本来の幅で表示することができます。

#### **例**

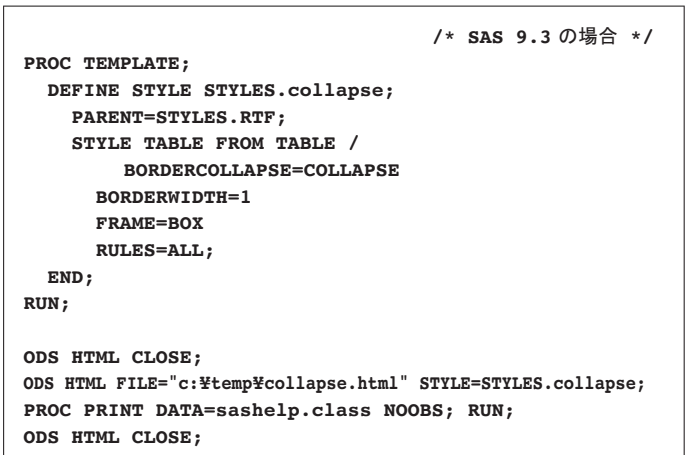

# **出 力 結 果: SAS 9.3 で BORDERCOLLAPSE=COLLAPSE を指定した場合**

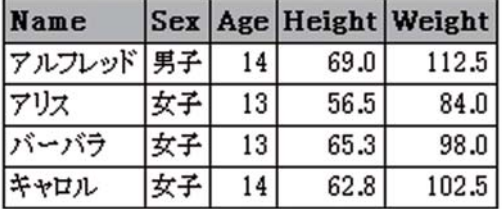

# **8.2 PADDINGスタイル属性**

SAS 9.3 ではセルの中に余白、いわゆるパディングを挿入できるよう になりました。次のプログラムのように、TEMPLATEプロシジャの DATA要素にてPADDING属性を指定します。

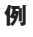

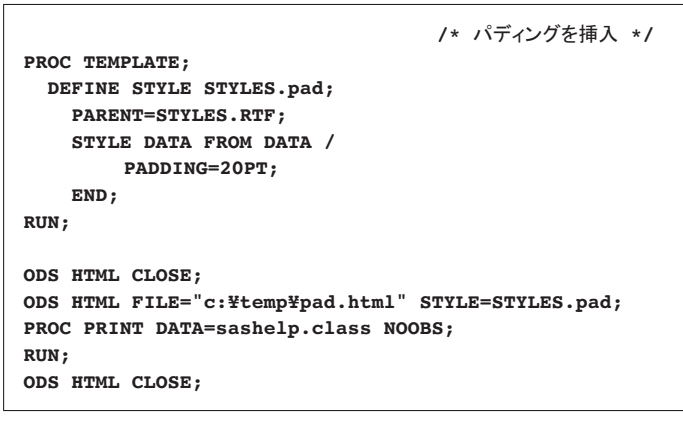

# **出力結果: SAS 9.2 の場合**

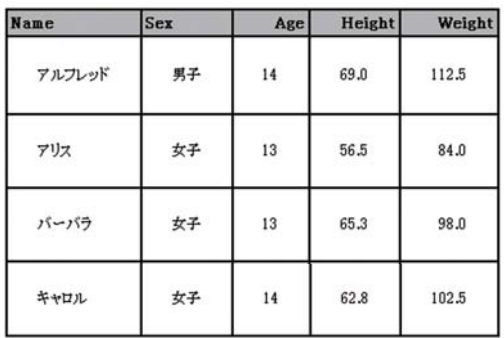

※各表示データの前後にブランクを入れています。

ODS は上記の他にさまざまな点で拡張されています。今回紹介しき れなかった拡張点については、以下のオンラインドキュメントをご覧 いただきたいと思います。

# What's New in the Output Delivery System

**http://support.sas.com/documentation/cdl/en/odsu g/62755/HTML/default/viewer.htm#odsugwhatsne w93.htm**

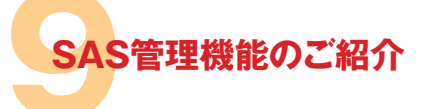

最後に「SASプロダクトの一括アンインストール」と「Hot Fix の一括 滴用」が SAS 9.3 の標準機能として実現しました。 SAS 9.3 では SAS Deployment Manager を使うことで、これらの作業がワンクリッ クで実施できるようになりました。

SAS Deployment Manager はスタートメニューのショートカットから 起動します。起動すると、次のような画面が表示されます。

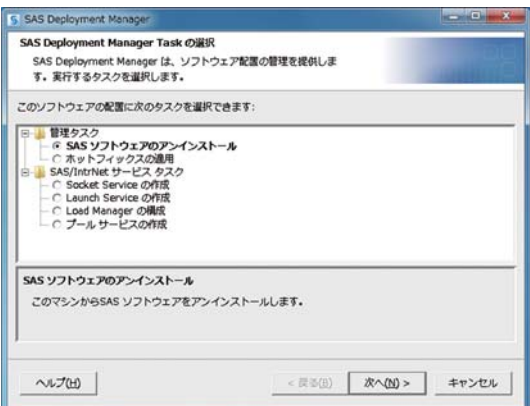

# **9.1 プロダクトの一括アンインストール**

SAS プロダクトを一括アンインストールする場合、上記画面の「SAS ソ フトウェアのアンインストール」を選択します。続いて、下記画面で「す べて選択」ボタン、「次へ」ボタンを押します。

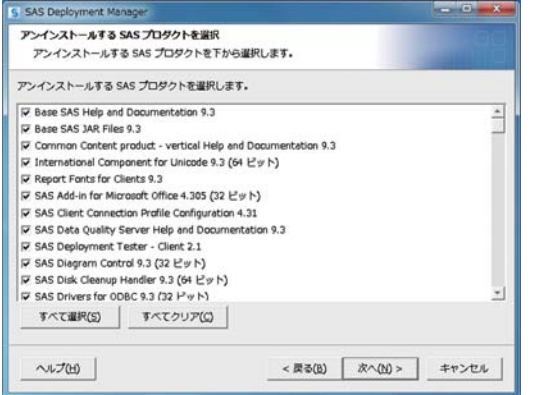

次の「システムの確認」では、削除対象のファイルに対するアクセス権限 が確認されます。「次へ」ボタンが表示されない場合は、「書き込み不可 のファイル」欄に表示されるファイルに対して書き込み権限があること、 また、ウイルス対策ソフトウェアが干渉していないことをご確認ください。

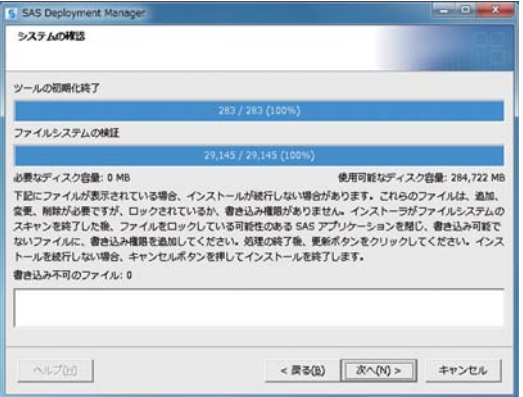

最後の「要約」画面でアインストール対象製品を再確認し、「次へ」ボ タンを押すことでアインストールが開始します。

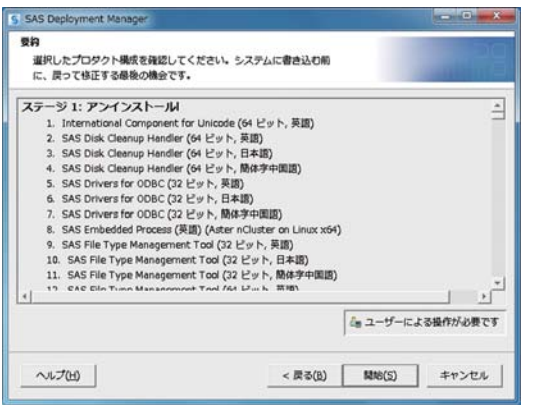

# **9.2 Hot Fix の一括適用**

Hot Fix を一括適用するには、まず任意のフォルダに Hot Fix をZIP 形式のまま保存します。なお、SAS 9.3 の Hot Fix は以下のページよ り入手いただけます。

**http://ftp.sas.com/techsup/download/hotfix/HF2/93 p2\_home.html**

次に、SAS Deployment Manager を起動し、初期画面で「Hot Fix の 適用」を選択し、「次へ」ボタンを押します。

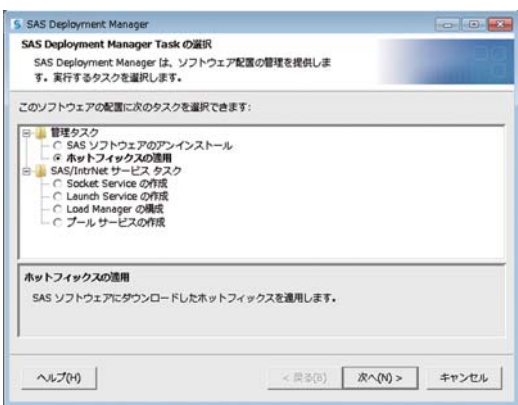

最後に、Hot Fix を保存したフォルダを指定し、開始ボタンを押すこと で各 Hot Fix の適用が開始されます。

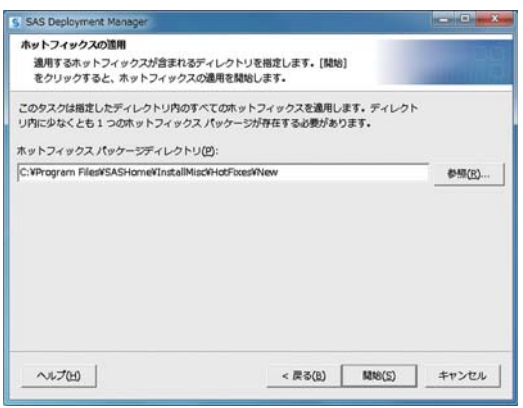

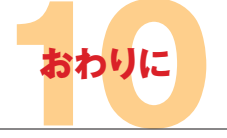

本特集では、主に Base SAS 9.3 の言語要素における新機能を中心 にご紹介いたしました。この他に、マクロ機能、SQLプロシジャ、ODS GRAPHICS など特集では紹介しきれなかった Base SAS の機能も あります。詳細は、オンラインドキュメント「What's New in SAS®9.3」 をご覧ください。

### What's New in SAS® 9.3

# **http://support.sas.com/documentation/cdl/en/whats new/64209/HTML/default/viewer.htm#titlepage.htm**

また、上記ドキュメントを含む SAS 9.3 関連のオンラインドキュメント は以下のページにて一覧で公開しています。

#### Base SAS 9.3 ドキュメント

# **http://support.sas.com/documentation/onlinedoc/ba se/index.html**

新機能に関するご不明点がありましたら、弊社テクニカルサポートまで お気軽にお問い合わせください。

**コラム**

**事例紹介**

**「SAS四方山話」**

**SAS アカデミック・ニュース** Academic News

SASアカデミック·ニュースの事例紹介、第7章重回帰分析をご紹介いたします。 今号は、学生が学園際で行う模擬店を題材に、ユーザニーズの把握や満足度を上げ、 結果売上につなぐため、SAS® Enterprise Guideを使用し回帰分析を行う例を紹介しています。 コラム「SAS四方山話」は、医学研究のススメとして、論文を雑誌等へ投稿する際の 注意点やアドバイスを掲載しております。なお、大橋渉氏に執筆いただいて おりましたコラム「SAS四方山話」は、今号をもちまして最終号となります。 長い間執筆いただき誠にありがとうございました。この場をお借りしお礼申し上げます。 次号からは、成蹊大学 経済学部 新村秀一 教授による新企画が連載となります。こうご期待ください

**事例紹介** 高柳 良太 國學院大學 経済学部および人間総合科学大学 人間科学部 兼任講師

# **第7章 模擬店の満足度調査を重回帰分析で検討してみる**

このテックニュースがお手元に届くとき は、各大学も学園祭からずいぶん経った 時期になっているでしょう。しかし、模擬 店を出店したサークルの中には、この時 期に営業成績について真剣に反省をして いるところもあります。今や学園祭の形式 もいろいろで、オープンキャンパスと一体 化して大学が積極的に関与するところもあ れば、昔ながらの学生お任せの学園祭も 健在です。そして学園祭が終わると、模 擬店を出店した団体にはその精算や反省 などが待っています。まさしくお祭り気分 で参加する団体もあれば、サークルの活 動費を捻出するために、本気で原価計算 を行う模擬店もあります。飲食を提供す る模擬店は、 保健所などへの届け出や什 入れの手配など結構手間がかかります が、原価計算とマーケティングをきちんと 行えばそれなりの利益を確保することが 可能です。サークルによっては、もはや 模擬店経営が主活動と言えるような団体 もあります。また、これをきっかけに、飲 食店経営や外食産業に興味を持つ学生も います。もっとも、土地建物の賃料や人 件費などがかからないわけですから、実 際の経営と異なる部分が多いことも知る べきなのですが。

このように、学生にとって意外と重要な 模擬店ですが、顧客満足度を知ることも 大変重要です。満足度は売り上げに関係 すると考えられるわけですから、何に満 足しているかを知ることは重要なことです。 ただ、人間というのはアバウトなもので「あ のお店どう?」と聞かれたときに「いいよ」 「いまいちかな」などと答えるものの、具 体的に何が「いいよ」で、何が「いまいち」 なのかをとっさに答えるのは難しいもので す。こういう場合は、何となく全体の印象 のようなもので答えていることが多いよう です。ところが同じ質問でも、聞く側が項 目を決めて、「味は?」「量は?」「値段は?」 と聞いてみると、意外と細かく答えてくれ ます。

そこで、学生達が全体の満足度と個々 の満足度の関連を調べて、何を満足させ ると全体的に「満足」と思うかを明らかに しようと考えました。今どきの学生風に言 えば、何に満足すると「あの店ヤバイよ」 と答えてくれるかを明らかにしようというこ とです。ちなみに、今の学生は「程度の 甚だしい」という意味で「ヤバイ」を使い ます。「先生、正門のそばの新しいラーメ ン屋、超ヤバいですよ」という場合、おな かが痛くなるわけではなく、「とってもおい しい」という意味です。もちろん、「先生、 必修の単位がヤバいんです」のように、 本来の「具合の悪いさま」という意味でも 使われています。

さて、どうすれば全体の満足度と、味 や値段の満足度の関連を見て取れるので しょうか。こういう場合、いくつか方法が あるのですが、 比較的に簡単にできると いうところで、重回帰分析を利用するのが よいのではないかと思います。

回帰分析というのは、簡単にいうと方程 式を作るものです。方程式を作るというこ とは、ある値で、別の値を予測する式を 作るということです。基本的には、中学 や高校の数学で習った方程式と同じです。 回帰分析の場合も、一方の変数(群)か らもう一方の変数を求める予測式を作成し ます。ただ、回帰分析を行うときには違う 日的で回帰式を作ることもあります。式を 作って係数を求めると、各変数の影響度 がわかります。係数が大きければ、その 変数の影響が大きいと考えられるのです。 結果的に予測式は作りますが目的は予測 ではなく、その係数から複数の変数の影 響度を知るということも、回帰分析の利用 方法の一つといえます。

回帰分析もたくさん種類があるのです が、その中で、単調増加・減少、つまり 片方が増えれば片方も増える、もしくは片 方が減ればもう片方も減るというのが、線 形回帰と言われるものです。一般的には、 予測するための変数×が複数あるものを 重回帰分析と言います。つまり、たくさん のxから一つのvを予測する式を作るもの です。×のことを説明変数や独立変数とよ び、yのことを従属変数や予測変数と呼び ます。重回帰分析は、今回のような調査 を分析するには、なかなか使い勝手のい い分析といえるでしょう。なお、x、つまり 説明変数が一つだけの場合を「単回帰」 ということもありますが、手法的には同じ 䜒䛾䛷䛩䚹

今回、学生達は自分のサークルが出し たお好み焼き屋のお客さんに、アンケー トをとってみました。お好み焼きは、人気 商品であることと、たこ焼きほど技術収得 の難しさがないので、出店側には人気で す。従って、いくつかの団体と競合出店とな ることになります。その中で、人気を勝ち取 るのはやはり重要事項といえるでしょう。 学生達は、値段、味、量、メニューの豊富 さ、そして全体の満足度という5項目につ いて、1点から5点で評価する簡単なアン ケートを作り、購入者に回答してもらいまし た。重回帰分析は、本来数値データを用 いる分析なので、このような5段階の得点 だとあまりうまくいかないのではという説も あります。ただ、あまり細かいと採点しづら いということや、なにより食べているときに 回答してもらうということで簡便なアンケー ト作成を目指したということもあるので、今 回はあえて5段階ということにしました。

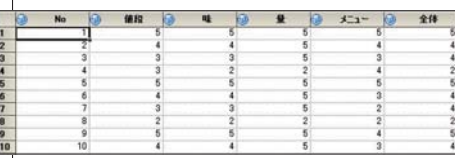

このデータから、値段、味などのどの項 日に満足している人が全体の満足度が高 いのかということを知りたいと思います。も ちろん、全部に満足してもらうのがベストな のですが、なかなかそういうわけにもいき ません。ですので、どの項目を満足させる ことが、全体の満足度を上昇させることに つながるのかを調べようというのです。

この場合、全体の満足度をyとし、各項目 をxとすることになります。前述のようにyが 従属変数で、xが説明変数です。これで、 どの項目が全体の満足度に一番影響を与 えているかを調べていきたいと思います。

# **EGでの重回帰分析**

EGで重回帰分析を行う場合、「分析」メ ニューの「回帰分析」から「線形回帰分析」 をクリックします。

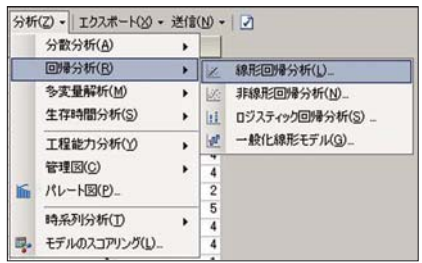

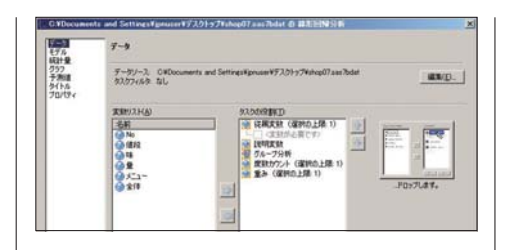

vにあたる「従属変数」とxにあたる「説 明変数 | を選択します。従属変数は、1変 数しか選択できません。今回は「全体」が 従属変数、「値段」から「メニュー」までの 4変数が説明変数になります。

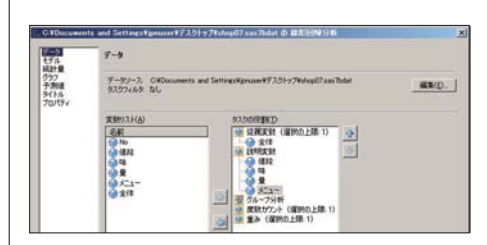

これだけでもいいのですが、 一つオプ ションの設定をしておきます。「統計量」の 「推定値の詳細」で「標準偏回帰係数」を 指定しておきます。

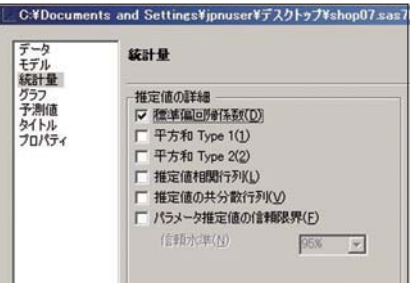

この「標準偏回帰係数」については、後 ほど出力のところで説明します。とりあえず 最初は、この指定だけでいいでしょう。初 期設定ではグラフ出力が指定されていま すが、まずは解析結果を見ていきたいと 思います。分析の結果は以下のように出 力されます。

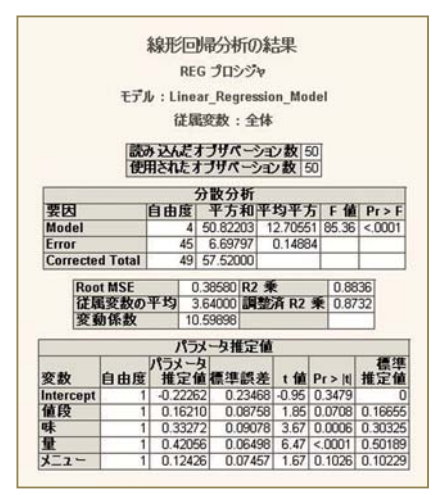

結果出力は大きく三つに分かれていて、 最初は分散分析の結果が出ています。

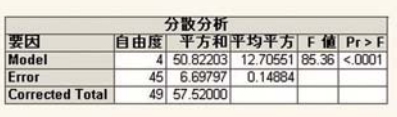

これは何を分析しているかというと、「分 析に使用した説明変数で、従属変数が説 明できるか」ということを検定しています。 この場合の帰無仮説は、「説明できない (説明変数と従属変数は関係ない)」とい うことになります。

今回の結果は、p値が0.0001より小さい ので、帰無仮説は棄却できる、すなわち 「説明変数で従属変数を説明できる」と考 えてよいでしょう。

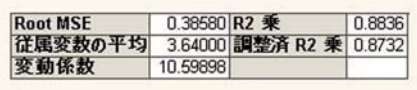

次の表で大事なのは、調整済みR2乗で す。この値が1に近いほど、説明変数で従 属変数がうまく説明できていることになり ます。R2乗は説明変数全体と従属変数と の相関係数のようなものです。説明変数が 一つしかない単回帰分析の場合は、R2乗 と相関係数は同じになります。一般に、重 回帰分析の結果は、R2乗(調整済みR2 乗)の値が高いほうがよいとされています。

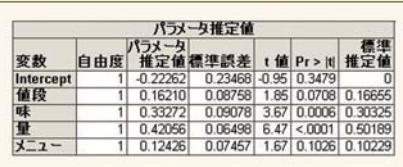

まず、「データ」で変数の指定をします。

三つ目の「パラメータ推定値」の表が、各 説明変数の影響の大きさを示しているも のです。この中の「パラメータ推定値」が 予測式の係数です。「パラメータ推定値」 は「偏回帰係数」や「係数」などとも呼ば れます。今回の結果から、全体の満足度 は以下の式で表されることになります。

# 全体=値段×0.16210+味×0.33272+量×0.42056 **+メニューの書富さ×0.12426-0.22262**

予測式を作るという目的の場合は、この 「パラメータ推定値」を使います。ただ、今 回は予測式を作るというより、各項目と全 体の満足度との関係を見ることが主目的 です。その場合は、一番右の「標準推定 値」に注目します。なお、この標準推定値 は分析を実行する際に「統計量」の「推定 値の詳細」でチェックした「標準偏回帰係 数 | のことです。

「パラメータ推定値」と「標準推定値」つ まり「偏回帰係数」と「標準偏回帰係数」 は何が違うかというと、「標準偏回帰係数」 はデータを標準化した場合の偏回帰係数 ということです。つまり、全データを平均値 が0、標準偏差を1に標準化して求めた偏 回帰係数ということになります。

使用するデータの大きさが違う場合、偏 回帰係数では変数の大きさがそのまま影 響します。また、単位系を変えることによっ て係数が変わります。グラムかキログラム か、円単位か千円単位かで値が1000倍 変わります。標準偏回帰係数を出力する と、データの大きさの影響を排した関係を 見ることができます。標準偏回帰係数が 大きいほど独立変数に対する影響度が高 いと、単純に考えることができます。

予測式の作成が目的であれば、実際の 変数が必要なので標準偏回帰係数は不 要な場合もあります。今回のように関係を みたい場合は、標準偏回帰係数を出した 方がいいでしょう。今回は、どの変数も1~ 5の間で評点してもらっているので、データ 間であまり大きな差はありません。しかし 標準化偏回帰係数の方が、各変数間での データの散らばり具合 (分散の大小)の影 響を排した結果となります。変数間の関係 を把握するには、やはり「統計量」の「推 定値の詳細」でチェックした「標準偏回帰 係数」をチェックした方がいいでしょう。

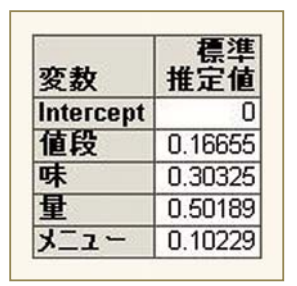

「標準推定値(標準偏回帰係数)」の出力(高柳が出力を加工)

標準推定値の結果を見ると、「量」が全 体の満足度への影響が一番高いというこ とがわかります。「量」の次に影響している のは「味」です。「値段」や「メニュー」は、 わりとどうでもいいということになります。 標準推定値で見れば、「量」は「味」の1.5 倍以上の影響力があるといえます。一方 「値段」は量の1/3程度の影響力で、メ ニューの豊富さはさらにその6割強程度 の影響力しかないということになります。ま ずは、量で勝負ということのようです。

# **切片(定数項)についての考え方**

説明変数が0の場合でも従属変数があ る一定の値をとる場合、その値を切片 (定 数項)といいます。パラメータ推定値の表 では、Interceptというのがそれです。イン ターセプトは、ラグビーなどでは敵のパス をカットすることですが、数学用語では切 片、定数項の意味です。定数項を設定す るかどうかは、分析の内容や分析者の考 えによります。場合によっては、あったほう が予測式としての精度が高いという場合も あります。

今回のデータで、定数項を指定しないで 再度分析してみましょう。プロセスフロー で、「線形回帰分析」を右クリックして、「線 形回帰分析の変更」をクリックします。

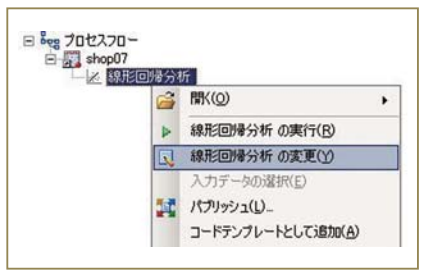

「モデル」で「切片を含める」のチェックを はずします。それから分析を再実行してみ ます。

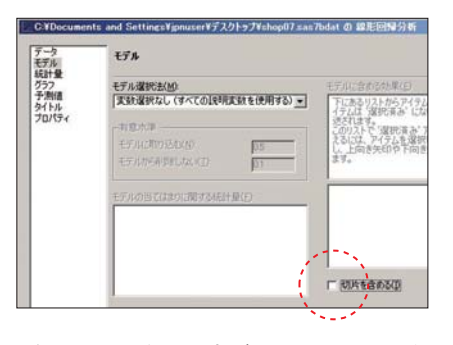

繰り返しになりますが、EGではこのよう な分析のやり直しが非常に簡単に行える ので便利です。

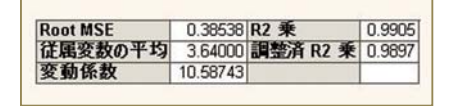

再実行した結果、係数(パラメータ推定 値)はあまり変わらないものの、その上の 調整済みR2乗がかなり1に近くなりました。 今回の場合、切片がないほうがモデルとし てよくできている、つまり予測式の精度が 高いと考えることになります。

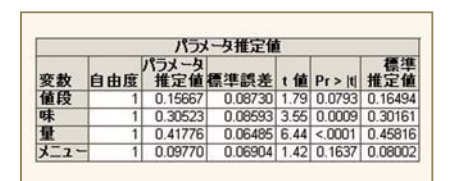

切片を含まないようにして再度分析を実 行すると、当然パラメータ推定値や標準推 定値の値も変わります。今回は、あまり大 きく変わっておらず、各変数間の影響の強 さもあまり変わっていません。

# **変数の選択**

設定を決めるのは、切片だけではありま せん。先にも述べましたように、重回帰分 析ではどの変数を使用するかということ は、分析する人間が決定できます。もちろ ん、これは重回帰分析に限ったことではあ りません。

ただ、回帰分析の場合、どんな変数を選 択しても「それっぽい」 予測式を作成するこ とができます。重回帰分析でいえば、分析 自体は係数 (偏回帰係数) を算出するだけ なので、どんな変数でも算出します。極端 な話、どんなに役に立たない変数でも係数 を算出し、予測式とすることができます。

しかし、実際にはある程度精度の高い 分析をしなくては意味がありません。その ためには、変数を選択するための何らか の基準を設ける必要があります。

その基準の一つとなるのが、前述のR2 乗の値です。重回帰分析の結果は、一般 的にはR2乗の値が高いほうがよいとされ ているというのは、先ほど説明しました。今 回の結果でいえば、切片がない方がR2乗 の値は高いので、切片はない方がよいとい うことになります。ただ、このR2乗も万能で はありません。というのは、重回帰分析は 説明変数が多いほうがR2 乗は高くなる傾 向があるからです。そのために自由度を調 整して算出する「調整済みR2 乗値 | がある のですが、大まかな傾向は変わりません。

説明変数を選択するには、この他に検 定結果を見る方法もあります。

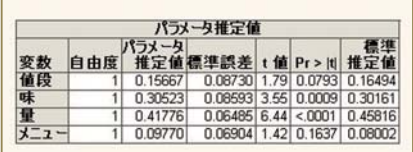

右から3番目に「t値」、2番目に「Pr>|t|」 という表示があります。これが、各説明変 数のt検定の結果です。この場合の検定の 帰無仮説は、「係数が0に等しい」というも のです。係数が0ということは、その変数 はどんな値でも従属変数に影響を与えな いということになります。つまり、説明変数 として役目を果たしていないということにな ります。

繰り返しになりますが、重回帰分析に限 らず、回帰分析は選択する変数は分析者 が選ぶことが可能です。そういったことを 避けるためにも、このように検定を行うこと で、意味のない変数を見つけることができ るようになっているのです。

実は最初に切片を含めた分析をした場 合、切片のp値は約0.35 (35%) です。有 意水準 $(α)$  を5%とした場合、切片は帰 無仮説が棄却されません。この帰無仮説 は「0と同じ」ですから、切片は0と見なし ていいことになります。

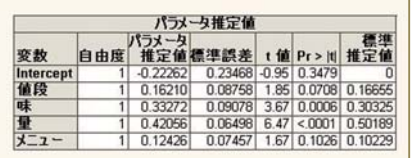

確かに切片がない方が、R2 乗の値は1 に近くなりました。では、他の変数はどうな るでしょうか。

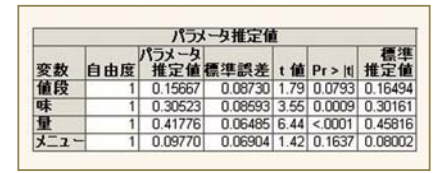

切片を除外した状態での分析結果です。 検定の結果、α=0.05として帰無仮説を棄 却できないのは、「値段」と「メニューの豊 富さ」です。「値段」についていえば、学園 祭の模擬店ですから、そうそう高額な価格 設定は現実的ではありません。そういう意 味では現実的な価格設定で、購入者に受 け入れられたといえるのかもしれません。 「メニューの豊富さ」も同様でしょう。メ ニューといっても、模擬店のお好み焼き屋 なのでたかがしれています。実際、豚玉、イ 力玉、ミックスの3種類しかないのですが、 お客さんにとってはどうでもいいようです。

このニつの変数を除くと、結果はどうなる のでしょうか。EGではこのようなときに、自 動で変数選択 (モデル選択) を行う機能 があります。「モデル」の「モデル選択法」 から、各種の基準で変数選択を行うことが できます。いろいろな基準があって、それ ぞれに特徴がありますが、手作業で変数 選択を行うには支障があるほど多量の説 明変数がある場合は、変数増減法(ステッ プワイズ法)などのアルゴリズムを使うの が一般的です。また、メニューにはR2乗 の値の高さに注目した「R2 乗値による選 択」や「調整済みR2 乗値による選択」が あります。

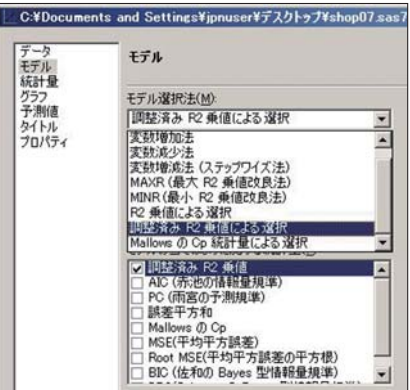

これらを選択すると、投入する全組み合 わせでのR2乗値 (調整済みR2乗値)を 算出します。今回は「調整済みR2 乗値に よる選択しました。

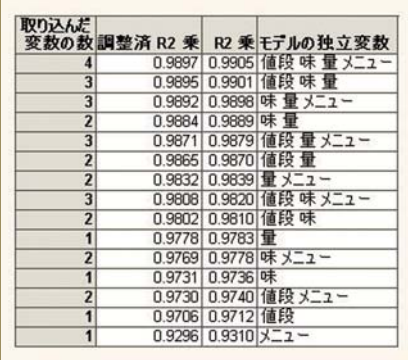

この検定結果をどう生かすかが、少々考 えどころです。というのは、前述の「重回帰 分析の場合説明変数が多いほうがR2乗 は高くなる傾向がある」ということに関係し ます。上の結果を見てもわかるように、僅 差ではありますがR2 乗値(調整済R2 乗 値)が一番高いのは、4つの説明変数全 部が入った状態です。その次が、「メニュー の豊富さ」を除いた3変数のとき、次が「値 段 | を除いた3変数のときです。t検定の結 果で帰無仮説が棄却できない2変数(「量」 「味」)のみの結果は、その後になります。 つまり、各変数のt検定で帰無仮説が棄却 できない変数でも、入れたほうがR2乗値 は高いこととなります。従って、予測式を作 る場合はそのほうが予測制度は高いとい うことになります。

ただ今回のように、説明変数間の関係を みたい場合は、また考えなくてはなりませ ん。特に「メニューの豊富さ」は標準推定 値が0.08で、一番影響のある「量」からす ると1/5以下の影響力ということになりま すから、全体の満足度に対する影響は微 量と言えるでしょう。

基準としてR2 乗や調整済みR2 乗を使う と、場合によっては非常に影響力の小さい 変数でもモデル式として使用したほうが予 測精度は高いとなる場合があります。そう いう変数を採用するかどうかは考え方次第 です。もちろん、変数を除外した場合はパラ メータ推定値や標準推定値は変わります。

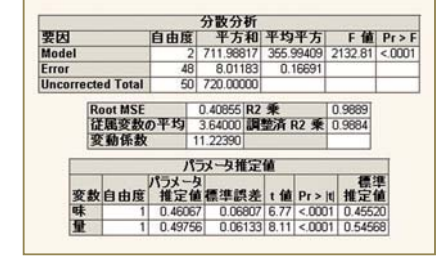

これは「味」と「量」の2変数を説明変数 として分析を行った結果です。4変数で行っ ているときと、各値が異なっていることが わかるかと思います。

重回帰分析で難しいのは、このように投 入した変数がうまく説明できるものかどう か自分で判断しなくてはならないということ です。今回は例なので、かなり少ない変数 で分析を行っていますが、多量の変数が ある場合はなかなか判断が難しいです。

その手助けの一つとして、EGには前述 のように自動で変数を選択するアルゴリズ ムが用意されています。

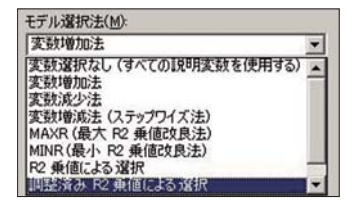

どのアルゴリズムがよいということではな くて、それぞれに一長一短があります。いく つかのアルゴリズムを試してみて、共通し て残る変数を選択するという方法もありま す。EGは条件を変えた分析の再実行が 非常に容易なので、このような分析を行う ときには本当に便利にできています。プロ セスフローで分析名を右クリックし、変更を クリックするだけで部分的な分析条件の変 更をすぐに行うことができるからです。そう やって、いくつかの変数選択のアルゴリズ ムを試してみて、共通して残る変数を見て みるなどするといいかもしれません。また、 今回のように説明変数があまり多くない状 態であれば各説明変数の状態を把握する ために、一つ一つの条件の分析を行って も、EGならさほど手間にはなりません。そ こから各結果を比較して、各自の結論を導 き出してもいいと思います。

EGには各種のツールが用意されていて かなり簡便に分析を実行できますが、その 結果を判断するのは分析する側であるこ とを忘れないようにしなくてはならないと思 います。

回帰分析は、本来は回帰式を作成して 予測を行うためのものですが、このように、

従属変数に対する各予測変数の関係を 一度に判断するという使い方もできます。 今回の場合も、予測式を作るより、どの項 目が全体の満足度に一番影響を与えてい るかを知りたいというのが主目的です。そ の結果、量が一番重視され、次が味で、 値段という結果になりました。要は、ボ りュームがあると満足度が高いようです。 このサークルのお好み焼きは、来年は キャベツやモヤシが増量されるかもしれま せん。

なお、重回帰分析の注意点として、説明 変数同士の相関が極めて強い組み合わ せがある場合に偏相関係数の誤差が大き くなることがあります。これを多重共線性 (マルチ・コ・リニアリティ)と呼んでいます。 重回帰分析を行う場合は、事前に相関係 数を算出して相関の強い説明変数の組み 合わせを除外するなど、多重共線性の 対策が必要です。今回は紙面の都合上、 その点については割愛してあります。

次回でこの連載も最後になります。最後 は、因子分析を取り上げる予定です。

大橋 渉

# **コラム「SAS四方山話」**

千葉大学医学部疾患プロテオミクス寄附研究部門 データベース・インフォマティクス担当 ヤンセンファーマ株式会社 研究開発本部 臨床統計部 統計解析グループ マネージャー 医学博士

# **第16回 医学研究のススメ(4)**

ついに医学研究のススメも最終回となり ました。前回までにIMRADのうちMまで の 紹 介 をさせ ていただきました が、M (Method) で述べた方法論に従った研究· 実験方法で、適切な結論は導き出せまし たでしょうか?

今回は結果と考察、掲載までの注意と 掲載後などについてお話させていただき ます。とりわけ、掲載までの注意に関して は、筆者の体験などを交えつつ、できるだ けリアルなお話をお伝えします。

# **Result(結果)**

もしも期待される結果が得られなかった としても、それはひとつの客観的事実です ので、研究者の皆様には積極的に公表し ていただきたいと思います。大切なことは 研究者の疑問を解決できたかどうかであ り、期待通りの結果を得られたかどうかで はありません。例えば、研究者の期待が 「〇mg以上増加する」であった場合に、「〇 mg以上増加しなかった」という結果は期 待通りの結果ではありませんが、実験・研 究の結果、疑問は解決できた(増加しな いという事実が得られた) ことになります。 Resultには、当初から計画されていた解 析に従った統計処理の結果を記載する必 要があります。つまり、当初の予定にはな かった統計処理や解析集団の層別、対象 の除外などにより、「期待通りの結果」を 強引に導いたとしても、それは研究者の疑

問を解決したことにはなりません。Method がしっかりしていれば、基本的には Result がぶれることはめったにないため、研究デ ザインには十分な考慮が必要です。

#### Result(結果)の内容

- ・研究者の当初の疑問・問題意識と 結論は合致しているか
- •結果に対する強引な意味づけはなされていないか
- •後付けの解析ではないか
- •優位な集団だけについて語っていないか
- ·アスタリスク以外に、p値は記載されているか
- 統計解析に用いたソフトウェアは記載されているか

最近は少なくなってきましたが、アスタリ スクのみを示すというのは、国際基準\*1) で見ても推奨されません。最低でも小数 点第4位までは記載する必要があります。 また、おなじみの0.05に関しては、あくま でアスタリスク1つになるためには0.05未 満でなければなりませんので、0.05の後 でどれほどゼロが並んでいてもそれは有 意とは見なされません。

また、後付けの解析に関しては、当初 の「主要評価項目」で述べられていなかっ た項目を「主要評価項目」として語ること は適切ではありません。

例えば、次のような結果を得られてから 実施した解析はすべて後付けとみなされ 䜎䛩䚹

・全体では有意でなかったので男性だけ に絞ったら有意になった ・3 ヵ月後の値との比較は有意でなかっ たが、6 ヵ月後は有意だった

SASにおいても、PROC GLMを実施した 際に、「防護レベルすべてを保証するに は、事前に計画された確率のみを使用す るべきです」と表示することがあります。 次回実施時には確認してみましょう。\*2)

# **Discussion(考察)**

雑誌によっては Discussion (考察) が Resultに含まれる場合もありますが、別 の項目に分けられている場合がほとんど です。この項目のために研究者は実験 研究をしてきたのですから、まさしく研究 者の主張に該当する部分です。

# Discussion (考察) の内容

・この研究によって得られた新たな発見とは何か ・それはどのくらい優位性があるのか

新たな発見とは、筆者が本シリーズで 何度か主張している新規性に他なりませ ん。少なくとも過去には存在しなかった視 点、結果などが含まれているのであれば、 こちらの執筆には特に困ることはありま せん。これらの結論や理論が、社会にお いてどのように役立つのか、例えば具体 的な事例と共に利用シーンなどが示され

れば理想的と言えるでしょう。せっかくの 実験や研究が成功していても、最後のア ウトプットが相手に伝わらなければ社会 的貢献にはつながりません。

# **参考文献(Reference)、 キーワード(Keyword)、 概要(Abstract)**

参考文献、キーワード、概要は非常に 重要です。参考文献ではその論文が一般 的に認められた理論であるかなど審議の 一要因となります。また、キーワードは、 論文を検索する際の重要な要素になりま す。概要においては、検索した論文が必 要とする内容であるかどうか判断する材 料になります。

### ① 参考文献(Reference)

参考文献は非常に重要です。こちらの 参照先次第では Reiect (掲載拒否)につ ながりかねません。基本的に参考文献と して許されるのは、

・既に原著論文となっている事実 ・政府発表の客観的データ

・理論等が記載されている書籍

などに限られます。基本的に、日本語論 文や民間企業による社内資料、個人の著 書などは参考文献とは認められない場 合がほとんどです。また、Webサイトは、 政府発表の客観的データ以外では原則 認められません。参考文献は、文中で対 応する部分に引用番号を付与して、論文 の最後にまとめて記載します。

#### $(2)$  キーワード (Keyword)

論文を検索する人は、「〇〇に関する論 文」のように、「PubMed」などの検索サイ トでキーワードを入力します。 キーワード の数を増やすことで徐々に検索対象が絞 り込まれていくわけですが、適切なキー ワードを設定しないとヒットしません。

### ③ 概要(Abstract)

キーワード検索でヒットした論文は、続 いて概要 (Abstract) が読まれます。こ れは、研究者の疑問や問題意識や研究 の結論などについておおよそ200語程度 で記載されたものであり、多くの検索サイ

トにおいて無料で読める部分です。言うな れば、他者にとっての参考文献になり得 る機会の窓口となる部分でもあり、たとえ 「有料であっても是非読みたい」と思われ るような内容にしたいところです。

# **投稿の手順**

# ① 投稿前の注意

さて、以上の準備が整ったら晴れて投 稿となりますが、今一度論文が投稿規程 に合っているか確認してください。例えば、 投稿規程が図表は文中にという場合もあ れば、後半にまとめて掲載という場合も あります。IMRAD 構造は各論文とも共通 ですが、フォントや書式などの部分は論 文によって異なりますので、念入りにご確 認ください。

# ② 投稿時の注意

最近はほとんどの論文がオンラインに よる投稿です。まずは、投稿する雑誌の ホームページから、投稿者用のページ(例 えば、Author's Pageなど)に行きましょ う。通常は手順に従って文書、カバーレ ター\*3)を添えてというような手順で投稿 は完了します。

投稿後、先方から届く受領確認メール を確認してください。

参考までに、通常の雑誌で投稿から 査読の状況や結果が得られるまでには 1~2カ月程度です。長いものですと半年 ~ 1年などという場合もあります。その多 くの理由は杳読者の都合に左右されま す。専門家が少ない分野の論文では特に 長くかかる傾向があります。特に、学位取 得にこの論文が必要な場合は、ご注意 ください。

# **査読~掲載まで**

投稿後しばらくすると、研究者としては最 も気になる査読結果が来るわけですが、 結果は次のいずれかに分類されます。

<mark>1</mark> Accept:特に修正の必要がなく、その まま掲載

<mark>2</mark> Minor Revision:若干の改善が必要 であり、改善が見られれば掲載可能

<mark>8</mark> Major Revision : 大幅な改善が必要 であり、時には全面書き直しを求められる

<mark>4</mark> Reject : 掲載拒否。このテーマで再度 その雑誌に投稿することも認められない

<mark>最終的には 1</mark> を目指すのですが、少な くとも筆者の場合にはいきなり 1 を得ら れたことはありません。通常の査読は数 名で行われ、それぞれの査読者の意見が 完全に合うことが難しく、何らかの修正が 求められた上で掲載されることが多いで す。

続いて <mark>2</mark> Minor Revisionの場合は、今 後掲載の可能性が高いことを意味しま す。ここでは基本的な確認事項が中心と なり、論文中に記載されている内容など について確認があります。時には査読者 の意見を交えて、研究者とは異なる立場 からの意見などがなされることもありま す。仮に研究者の考えが査読者とは異な るようであれば、論理的な説明が必要で す。もちろん、科学的根拠に基づいた論理 的反論であれば、それがすぐさま掲載拒 否に繋がるようなことはありません。私は このように考えますという姿勢が望ましい です。

参考までに、筆者と杳読者とのやり取り を掲載します\*4)。

<mark>3</mark> Major Revisionの場合は、一般的に 大幅な変更や修正、時に追加実験などを 行う必要があります。提出しても再度改善 (MajorかMinorかは定かではありません が)を求められるか、場合によっては掲載 拒否になることもあります。この結果に対 しては、著者は大幅な修正に応じるか、 Retract(取りやめ)にするかを決断しなけ ればなりません。ただし、修正したからと 䛔䛳䛶ᚲ䛪䛧䜒㻭㼏㼏㼑㼜㼠䜔㻹㼕㼚㼛㼞䛻䛺䜛ಖ 証はありません。まずはMaiorで、以後 Minorを繰り返して数年後に掲載というよ うな事例も少なくはありません。

<u>4</u> Rejectの場合は、今後当該雑誌に掲 載される機会はありません。同じネタで投 稿する場合は内容の改変などの再考が 必要です。

たとえRejectされたとしても、その際に 論文の欠点が明確になり、結果としてそ の論文の質が向上することが考えられる ため、前向きに考えましょう。

# **投稿後のお話**

ᬕ䜜䛶㞧ㄅ䛻ᥖ㍕䛥䜜䚸䛂㻼 㼡 㼎㻹 㼑㼐䛃䛺 どの検索で多くヒットするようになると、当 該分野では専門家として認められ、今度 は査読願いが届くことがあります。是非と も積極的に受けることをお勧めします。た だし、引き受けた場合、報酬は期待せず、 言うなればボランティアですが、引き受け ることでまだ公表前のしかも自身と同じ分 野の論文に触れることは十分な刺激にな ります。今後の研究活動にとってもプラス になることは間違いありません。

また仮に、査読を断った場合は、また 別の査読者を探す時間などが必要にな るため、結果的に研究者を待たせるという ことになります。研究者への時間的な配 慮をする意味でも、査読依頼は前向きに 考えていただきたいと思います。

まず査読者を引き受けた場合には、雑 誌ごとの「査読者の手引き」を参照してく ださい。その内容にしたがって、論文の掲 載可否を検討します。通常は5~7段階の 評価を行いつつ、最終的にAccept~ Rejectのいずれかを選択します。複数の 査読者がそれぞれ判定を行うわけです が、意見が割れた場合には査読者が追 加され、最終的な判断が下されます。内 容的にAcceptであれば良いのですが、 論文の内容が不十分なものに対しては、 明確に修正すべき点を伝えなければなり ません。

以上、4回に渡って「医学研究のススメ」 ということで掲載させていただきました。 全体を通し、研究のテーマとデザイン、論 文作成の試み、最後にその論文を作成す る方法や注意点などについて記載しまし た。もしもこれを見て「やってみよう」と思う 方がいらっしゃいましたら、幸いです。

★1) パンクーバーグルーブの「生物・医学雑誌への<br>-統一投稿規程」のことです。

- **\*2**) SASはさまざまな注意点を表示します。そのた め、初心者にとっては非常に学習効果の高いソ フトウェアであると思うところです。
- **\*3**) Editorや査読者宛てのあいさつ文のようなもの です。例文などは検索すれば出てきますので、 それほど心配する必要はありません。
- **\*4) こちらに関しましては、筆者が過去に掲載した、** 株式会社情報機構の「医学研究の斬り方」より 抜粋させていただきます。 http://www.johokiko.co.jp/column/colu mn\_wataru\_oohashi\_2.php#col6

#### ( 杳 読 者 からの 提 案)

 $\ge$ Q3: According to the abstract and the text ,PGx is an very important word to your article. I don't think it's suitable to directly use  $PGx$ (abbreviation of pharmacogenomics) in the abstract. We suggest using like this: pharmacogenomics(PGx).

#### (著者からの回答)

Based on your advice, I have changed the first "PGx" in the abstract to 䇾㼜㼔㼍㼞㼙㼍㼏㼛㼓㼑㼚㼛㼙㼕㼏㼟䠄㻼㻳㼤䠅䇿㻚

#### (査読者からの問いかけ)

>Q10: Why hasn't the database of genetic information been established yet? Does it mean that there are some tough problem in solving this problem? If ves, please point it out.

#### (著者の音目)

As you can see in paragraph 5.2, a number of factors are involved in this matter First security of the database has not fully heen established, Second, legislation to ban 㼐㼕㼟㼏㼞㼕㼙㼕㼚㼍㼠㼕㼛㼚㻌㼎㼍㼟㼑㼐㻌㼛㼚㻌㼓㼑㼚㼛㼠㼥㼜㼑㻌㼕㼟㻌㼥㼑㼠㻌㼠㼛㻌㼎㼑㻌 enacted, Third, database containing data of about 0.3 million subjects cannot be used for business at this time Although drug development is a highly public matter, it also is business of private sectors. To solve these problems, we think that education on PGx in general, legislation to enhance security of database, and deregulation that allows nharmaceutical companies to use the 㼐㼍㼠㼍㼎㼍㼟㼑㻘㻌㼍㼞㼑㻌㼙㼍㼚㼐㼍㼠㼛㼞㼥㻚

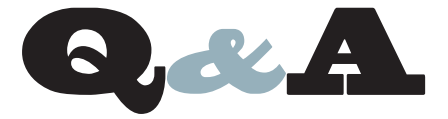

- ODS統計グラフ機能における3Dグラフ
- プロシジャごとに HTMLファイルの出力先を変更するには?
- SAS®9.2以降の変数のソート方法
- $\bullet$  ストアドマクロライブラリのクリア
- AMOコンテンツの自動化

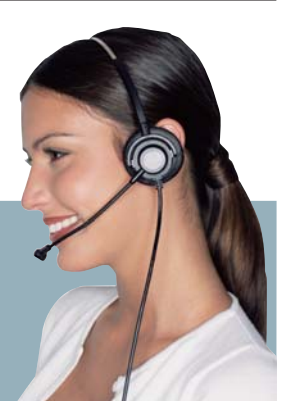

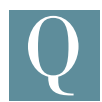

ODS 統計グラフ機能を用いて、3次元グラフを描けま すか。

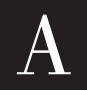

作成できます。

ODS 統計グラフ機能のプロシジャ、SGPLOT プロシジャ、 SGPANEL プロシジャ、SGSCATTER プロシジャには 3 次元グラフに対するステートメントは含まれていません。 しかしながら、ユーザー定義のグラフテンプレートを作成し、 SGRENDER プロシジャにて参照することによって、3 次元グラフを

### **例**

 **/\*** 䜾䝷䝣䝔䞁䝥䝺䞊䝖㻹㼅㻟㻰㻳㻾㻭㻼㻴䜢సᡂ **\*/ PROC TEMPLATE; DEFINE STATGRAPH my3dgraph; DYNAMIC \_X \_Y \_Z; BEGINGRAPH; LAYOUT OVERLAY3D; SURFACEPLOTPARM**  $X = X Y = Y Z = Z$ **; ENDLAYOUT; ENDGRAPH; END; RUN;** /\* SGRENDERにてグラフを生成 \*/ **PROC SGRENDER DATA=hat TEMPLATE=my3dgraph; /\*** 䝕䞊䝍䝉䝑䝖**HAT**䛻䛚䛡䜛ኚᩘྡ**XVAR,YVAR,ZVAR**䜢ᣦᐃ **\*/ DYNAMIC \_X='xvar' \_Y='yvar' \_Z='zvar'; RUN;**

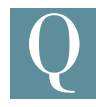

デフォルトではプロシジャの結果は全て同一の HTML ファイルへ出力されますが、プロシジャごとに別ファイル へ出力するよう設定できないでしょうか。

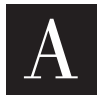

ODS ステートメントの NEWFILE= オプションを使うこと で、新規ファイルを作成するタイミングを指定できます。 デフォルト値は NONE ですが、これを PROC に変更す

ることで、プロシジャごとに新しい HTML ファイルが作成されます。

**例**

**ODS HTML NEWFILE=PROC;**

NEWFILE=オプションの詳細については次のページをご覧ください。 http://support.sas.com/documentation/cdl/en/odsug/62 755/HTML/default/n0f5s1zezthhbrn1u0z71mh3wx64.htm #n1uvbdmz5fhg8xn1v79r5kxg2nfg

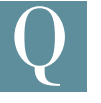

オブザベーションのソートはSORTプロシジャを使用す ればできますが、変数のソートはどうすればよいでしょ うか。

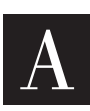

SAS 9.2 から、CALL SORTC(数値文字)、CALL SORTN (数値変数)が追加されました。

# **例**

```
DATA _NULL_;
   var1="䛒";
   var2="䛖";
   var3="䛘";
   var4="䛔";
   var5="䛚";
  PUT "ソート前: " ALL;
   CALL SORTC(OF var1-var5);
  PUT "ソート後: " ALL;
RUN;
```
# **ログの出力結果**

```
ソート前:
var1=あ var2=う var3=え var4=い var5=お ERROR =0 N =1
ソート後:
var1=あ var2=い var3=う var4=え var5=お _ERROR_=0 _N_=1
```
なお、CALL SORTx ルーチンに異なる変数長の変数を指定した場 合、以下のエラーが発生しますので、ご注意ください。

ERROR : In a call to the SORTC routine, argument 1 has length 3, but argument 2 has length 2. All arguments must have the same length.

旧バージョンの使用方法に関しては、下記URLをご参照ください。 http://www.sas.com/japan/service/technical/faq/list/body/ ba001.html

※すべての変数のデータ値をソートする場合が該当します。

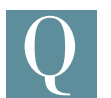

ストアドマクロ割当先のライブラリをクリアしようとすると、 下記のエラーが発生します。どのようにすればクリアで きるでしょうか。  $\left( \left\{ \begin{array}{c} \lambda \vdash \mathcal{T} \vdash \mathcal{T} \ni \mathcal{T} \ni \mathcal{T$ 

ERROR: ライブラリ XXXXX は使用中のため、クリアまたは再割り 当てはできません。

ERROR: LIBNAME ステートメントのエラーです。

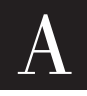

SAS®9.2以前におきましては、一旦別のダミーのライブ うりをストアドマクロ保存先として割り当て、ダミーマクロ の作成を行うことで、元のライブラリのクリア、再割り当 てが可能です。

#### **例**

**LIBNAME DATA "C:¥TEMP"; OPTIONS MSTORED SASMSTORE=DATA; %MACRO TEST /STORE; %MEND TEST;** 

 **/\*** 䛣䛾≧ែ䛷䛿䚸**DATA** 䝷䜲䝤䝷䝸ᐃ⩏䛿䜽䝸䜰䛷䛝䛺䛔䚹**\*/ \*LIBNAME DATA CLEAR;** 

**/\*** 䝎䝭䞊ඛ୍䛸䛧䛶**SASUSER** 䝷䜲䝤䝷䝸䜢㻌**SASMSTORE=**㻌䛻ᣦᐃ **\*/ OPTIONS SASMSTORE=SASUSER;** 

**%MACRO DUMMY /STORE; %MEND DUMMY;** 

 **/\*** 䛣䛾≧ែ䛷 **DATA** 䝷䜲䝤䝷䝸䛜䜽䝸䜰ྍ⬟䛻䛺䜛 **\*/ LIBNAME DATA CLEAR;** 

 **/\*** 䝎䝭䞊䛾䝬䜽䝻䜢సᡂ **\*/** 

SAS<sup>®</sup>9.3では、%SYSMSTORECLEARステートメントが追加されて おり、上記のようなロジックを使用せずとも、クリアすることが可能と なっております。

#### **例**

**LIBNAME DATA "C:¥TEMP"; OPTIONS MSTORED SASMSTORE=DATA; %MACRO TEST /STORE; %MEND TEST;**

**%SYSMSTORECLEAR;**

**LIBNAME DATA CLEAR;**

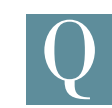

SAS Add-In for Microsoft Office 4.305を使用して、 SASコンテンツを含むExcelファイルをエンドユーザーへ 配布しています。そのExcelファイルの中で煩雑な共通の 操作があるのですが、自動化することは可能でしょうか。

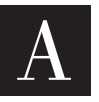

ExcelのVBA機能でAMOの操作を自動化する方法が考 えられます。SAS Add-In for Microsoft Office 4.3以前 のバージョンでは、VBAによりSASコンテンツのリフレッ

シュは可能でしたが、データを開く、Stored Processを実行する等 の細かい制御はできませんでした。

SAS Add-In for Microsoft Office 4.305より、Stored Process、レ ポート、データビュー、ピボットテーブルをMicrosoft Officeドキュメ ントに挿入したり、更新することが可能となりました。

例えば、A1セルを基点としてSASHELP.CLASSのデータから、 変数Sexの値が女子のデータを表示する場合、SAS Add-In for Microsoft Office 4.3以前のバージョンでは次の手順が必要です。

- 1. 「SASデータソース」をクリックします。
- 2.「参照」ボタンを押し、SASHELP.CLASSを選択します。
- 3.「フィルタと並び替え」ボタンを押し、「フィルタ」を選択後に フィルタ情報入力。

上記の操作をExcelのフォームボタンをクリックして自動化する場合、 SAS Add-In for Microsoft Office 4.305以降のバージョンで は、次のようになります。

# **例**

**Sub CLASSボタン() Dim sas As SASExcelAddIn Set sas = Application.COMAddIns.Item ("SAS.ExcelAddIn").Object**

 **Dim data As SASDataView**

 **Set data = sas.InsertDataFromLibrary("SASApp", "SASHELP", "CLASS", Sheet1.Range("A1"), 10, "Sex='**ዪᏊ**'", "Age DESC") End Sub**

詳細につきましては、SAS Add-In for Microsoft Officeのヘルプをご 確認ください。

- 1. SAS -> ヘルプ -> SAS Add-In for Microsoft Office ヘルプを 選択はます。
- 2. 目次タブにある Visual BasicコードによるSAS Add-Inの自動化。

WINTER 2012 **SAS Technical** 

CT U

# **SASトレーニングのお知らせ** SAS Training

# **新資格リリース SAS Clinical Trials Programmer Using SAS®9**

2011年夏に米国で開始した新資格「SAS Clinical Trials Programmer Using SAS®9(以下、CT試験)」が、2011年12月より日本語でも受験 可能になりました。

業界標準とも言えるSASによる臨床試験解析。治験データを、SAS プログラムを用いて加工、レポート、そして解析処理へ。分析までの スキルを問うエキスパート向けのSAS資格が、ついに医薬分野で 初登場です。

CT資格取得には、SAS プログラミングの基盤の技術要素を問う試 験「SAS® Base Programming for SAS®9」の合格も必要です。SAS プログラミングの基礎を理解した上で、高度なDATAステップ·プロ グラミングや、統計プロシジャ、マクロプログラミング、臨床試験結果 のレポーティングまで、幅広いSASスキルが試される試験内容で す。SAS製品知識だけでなく、臨床試験のプロセスや規制要件など 業界知識も問われるのが、今までのSAS認定試験にはなかった新 しい特色です。

【参考】 試験範囲: **www.sas.com/jp/training/certify/ctp9.html**

# **新資格の練習問題にチャレンジ**

今回はCT試験の範囲からサンプル問題を2問ご紹介します。 問題1のような業界標準の知識や、問題2のような臨床データに対 するレポーティングの問題が問われる、より実践的な試験となって いることがお分かりいただけると思います。

# **●問題1**

Vital Signs(バイタルサイン)はSDTMのどのクラスの構成要素で すか?

- A. Findings(所見)
- B. Interventions(介入)
- C. Events(事象)
- D. Special-purpose<sup>(特殊用途)</sup>

# **●問題2**

データセットWORK.STUDYDATAは、以下の変数で構成されて います。

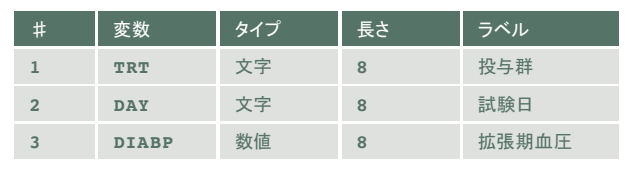

以下のSASプログラムをサブミットします。

**proc means data=WORK.STUDYDATA noprint;** <コードをここに記述>  **class TRT DAY; var DIABP; output out=WORK.DIAOUT mean=meandp; run;**

WORK.DIAOUTには以下の情報を格納します。

試験日(DAY)ごとの投与群(TRT)別の拡張期血圧(DIABP) の平均値

全期間を通じての投与群(TRT)別の拡張期血圧(DIABP)の 平均値

上記の要求を満たすには、<コードをここに記述>の部分にはどの ようなコードが入りますか?

A. **where trt or trt\*day;** B. **types trt trt\*day;**  C. **by trt day;**  D. **id trt day;** 

# **解説**

# **●問題1:CDISC標準のSDTMに関する問題**

CDISC 標準における臨床試験データモデル (SDTM:Study Data Tabulation Model) では、電子申請用のデータの仕様を 策定しています。身体的な所見やバイタルサインのデータは所見 (Findings) クラスに分類されます。

**正解:A**

# **●問題2:PROC MEANSに関する問題**

PROC MEANS を使用すると、データセットの全オブザベーション や特定グループのオブザベーションに対する要約統計量を求める ことができます。VARステートメントで分析変数を、CLASSステート メントで分類変数を指定します。CLASSステートメントに複数の変 数を指定した場合、デフォルトではその複数の値の組み合わせに対 して集計を行いますが、TYPES ステートメントを使用すると、分類 変数を組み合わせて複数の集計結果を作成することが可能です。

# **SAS 認定プロフェッショナル バリュー・パッケージも新資格対応**

「SAS認定プロフェッショナル」の取得に必要な各種トレーニングコー スをセットにして、割引価格でご受講いただけるお得な割引プランに 新資格対応プランが新たに加わりました。

# SAS認定プロフェッショナル

SAS Clinical Trials Programmer Using SAS® 9 試験対策プラン(合計3コース)

本認定取得には、臨床試験における業界知識、SAS に よる治験データの加工、分析、レポート作成など幅広い 知識と経験が求められます。本プランにより SAS による 検定、回帰分析、レポート作成をお得に習得できます。

### 「SAS による統計解析」:

**www.sas.com/jp/training/course/stat1.html** 「SAS による回帰分析」:

**www.sas.com/jp/training/course/stat1\_reg.html** 「SAS レポート・ライティング:プロシジャと ODS の使用」: **www.sas.com/jp/training/course/report\_2days.html** ※受講有効期間: 最初に受講したコースの初日から6カ月間

# セット税込価格: 311,850 円

 (通常価格 346,500 円から 10% 割引) お申し込み方法: 専用用紙にてお申込みください。 www.sas.com/jp/training/set\_ctp.pdf

#### [Web Page]

www.sas.com/jp/training/certset.html

# **特別トレーニング・コースの開催のご案内**

**●「SASによるベイズ解析:事例によるアプローチ」コース (2日間)** [日 程] 2012年2月7日 (火) ~ 8日 (水) 10:00 ~ 17:00 (東京会場) 「価 格】 147,000円(税込)/※チケットのお取り扱いはありません。 [受講対象] SASを用いてベイズ流統計手法をデータ解析および試験デザイン に適用したい方 [コンテンツ] ■ベイズ統計の基本的事項の簡潔なレビュー ■SASによるベイズ流データ解析 ・ベイズ流データ解析手法の実例を用いた解説

·ベイズ流計算を行うSASプロシジャ (GENMOD、PHREG)を 用いた解析実行

・PROC MCMCを用いた解析実行

- ■事前分布の指定、観察データに対する尤度の指定、事後分の 計算実行
- ■SASによるベイズ流試験デザイン
	- ・ベイズ流試験デザイン法の実例を用いた解説
	- ・実例に基づくベイズ流試験デザインの実施
	- ・シミュレーションプログラムに関する解説
	- ・シミュレーションプログラム開発実習

[Web Page]

www.sas.com/jp/training/course/bayesian\_adv.html

# **2012 年度版トレーニングカタログのご案内**

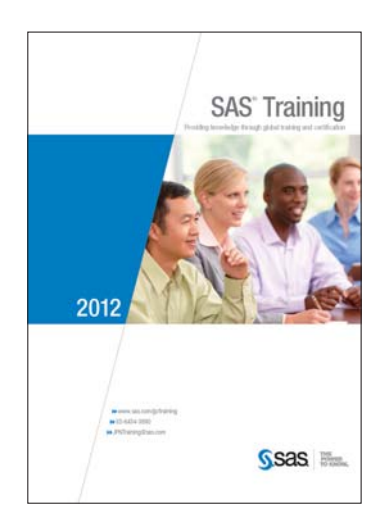

ただいま2012年度版トレーニングカタログをご希望のお客様へ郵 送にてお送りするサービス (無料)を行っております。 ご希望のお客様は、住所、会社名、部署名、氏名を必ずご記入の上、 弊社トレーニング担当宛にE-mailにてご連絡ください。 受付期間: ~2012年1月31日 発送時期: 2012年1月5日~

SAS Institute Japan株式会社では、今後も多岐にわたったトレーニ ングコースを追加していく予定です。 コース内容·日程等の詳細は、順次弊社Webサイトに公開しますの で、以下のURLをご参照ください。 www.sas.com/jp/training/

その他、トレーニングに関する情報については、上記のURLをご参 照いただくか、下記トレーニング担当までお問い合わせください。

# **トレーニング担当**

**T E L: 03-6434-3690** F A X: E-mail: JPNTraining@sas.com

F A X: 03-6434-3691

# Latest Releases **最新リリース情報**

**PCプラットフォーム**

# Windows $\frac{\sqrt{6}}{2}$  / 9.2 / 9.3 **64**-bit Windows(Itanium)版 SAS 9.1.3 / 9.2 / 9.3

㻵㻮㻹∧㻔㻻㻿㻛㻟㻥㻜㻘㼦㻛㻻㻿㻕㻌㻌㻌㻌㻌㻌㻌㻌㻌㻿㻭㻿㻌㻥㻚㻝㻚㻟㻌㻛㻌㻥㻚㻞㻛㻌㻥㻚㻟

**メインフレームプラットフォーム** 

# **UNIXプラットフォーム**

SunOS/Solaris版 SAS 9.1.3 / 9.2 / 9.3 㻴㻼㻙㼁㼄∧㻌㻌㻌㻌㻌㻌㻌㻌㻌㻌㻌㻌㻌㻌㻌㻌㻌㻌㻌㻌㻿㻭㻿㻌㻥㻚㻝㻚㻟㻌㻛㻌㻥㻚㻞㻌㻛㻌㻥㻚㻟 HP-UX(Itanium)版 SAS 9.1.3 / 9.2 / 9.3 㻭㻵㼄∧㻌㻌㻌㻌㻌㻌㻌㻌㻌㻌㻌㻌㻌㻌㻌㻌㻌㻌㻌㻌㻌㻌㻌㻌㻌㻿㻭㻿㻌㻥㻚㻝㻚㻟㻌㻛㻌㻥㻚㻞㻌㻛㻌㻥㻚㻟 㻸㼕㼚㼡㼤㻔㻵㼚㼠㼑㼘㻕㻌∧㻌㻌㻌㻌㻌㻌㻌㻌㻌㻌㻌㻌㻌㻿㻭㻿㻌㻥㻚㻝㻚㻟㻌㻛㻌㻥㻚㻞㻌㻛㻌㻥㻚㻟

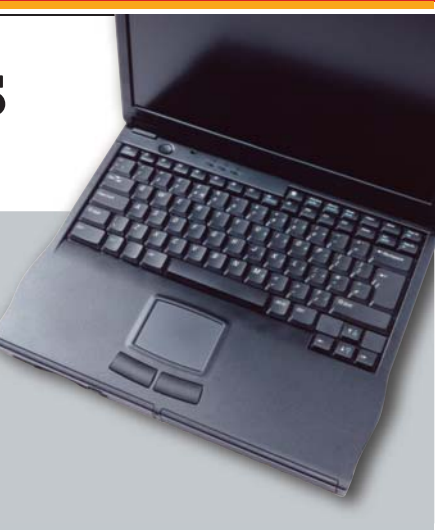

# SAS Technical News入手

SAS Technical Newsは、右記のURLから入手できます。
http://www.sas.com/jp/periodicals/technews/index.html

Ⓨ⾜䠖㻿㻭㻿㻌㻵㼚㼟㼠㼕㼠㼡㼠㼑㻌㻶㼍㼜㼍㼚ᰴᘧ♫

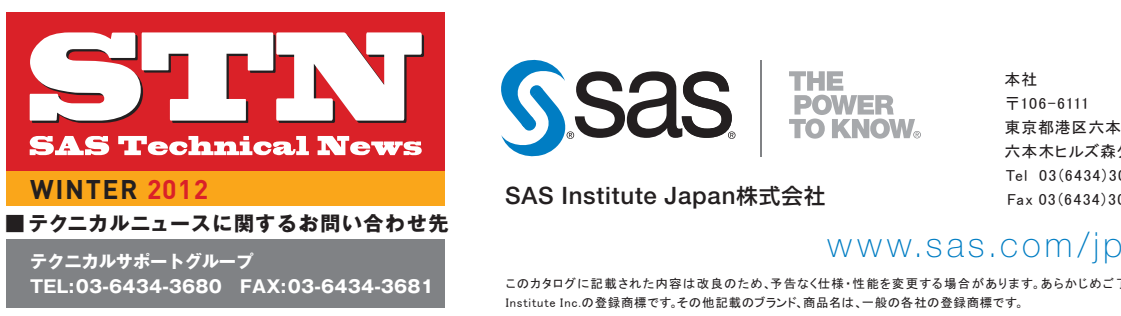

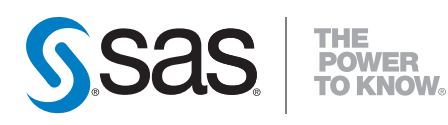

**SAS Institute Japan**株式会社

本社  $\overline{7}$ 106-6111 東京都港区六本木6-10-1 六本木ヒルズ森タワー 11F Tel 03(6434)3000 Fax 03(6434)3001

大阪支店  $\overline{7}$ 530-0004 大阪市北区堂島浜1-4-16 アクア堂島西館 12F Tel 06(6345)5700 Fax 06(6345)5655

㻯㼛㼜㼥㼞㼕㼓㼔㼠㼴㻞㻜㻝㻞㻘㻌㻿㻭㻿㻌㻵㼚㼟㼠㼕㼠㼡㼠㼑㻌㻵㼚㼏㻚㻭㼘㼘㻌㼞㼕㼓㼔㼠㼟㻌㼞㼑㼟㼑㼞㼢㼑㼐㻚 このカタログに記載された内容は改良のため、予告なく仕様・性能を変更する場合があります。あらかじめご了承ください。SASロゴ、The Power to Knowは米国SAS Institute Inc.の登録商標です。その他記載のブランド、商品名は、一般の各社の登録商標です。